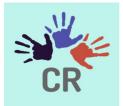

### **Consistent Rhythms Application**

### Anganwadi centres Audit

# WEA/WEDPS - User Manual

## Version 9.1.2

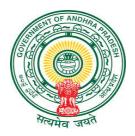

An initiative of Government of Andhra Pradesh

### Introduction:

The Anganwadi Centre Audit user manual provides step-by-step instructions for conducting audits of Anganwadi Centres (AWCs) using the Consistent Rhythms Application. This manual will guide you through the audit process, ensuring accurate data collection and efficient evaluation of AWCs. Please follow the instructions carefully to ensure a successful audit.

On the top of the screen the District name > Mandal name > secretariat name will be displayed.

**Note:** Please verify that you are mapped to a correct secretariat , the list of Anganwadi centres and if there are any changes in the secretariat and Anganwadi centres mapping, please email us at <a href="mailto:support@vsws.co.in">support@vsws.co.in</a>.

| ్ర్ గ్రామ-వార్డు సచివాలయము<br><sub>లంథపరేశ్ పళుళ్ళం</sub> | < 💿 గ్రామ-వార్డు సచివాలయాము<br><sub>అంధపరేశ్ ప్రభుత్వం</sub> 🕞 |  |
|-----------------------------------------------------------|----------------------------------------------------------------|--|
| ANAKAPALLI > NATHAVARAM > GUNUPUDI                        | Anganwadi Audit                                                |  |
| <b>Hi JAKKU</b><br>Welcome to Consistent Rhythms          | Pending Completed   Ranginiguda   Code: 303116                 |  |
| School Inspections 0/3                                    | N.M.VALASA<br>Code: 303124                                     |  |
| BIE Dropout Students                                      | rampuduvalasa<br>Code: 303282                                  |  |
| School Dropout Students                                   | Karakavalsa-1<br>Code: 303086<br>Rega                          |  |
| Anganwadi Audit                                           | Code: 303052<br>Majjivalsa                                     |  |
| JVD Survev 1/1                                            | Code: 303002                                                   |  |

#### Survey:

After selecting an Anganwadi Centre from the app, you will be presented with different tabs, including Inspection, Sign and Certify.

Click on the "Inspection" tab to begin conducting the audit and collecting data for the selected Anganwadi Centre.

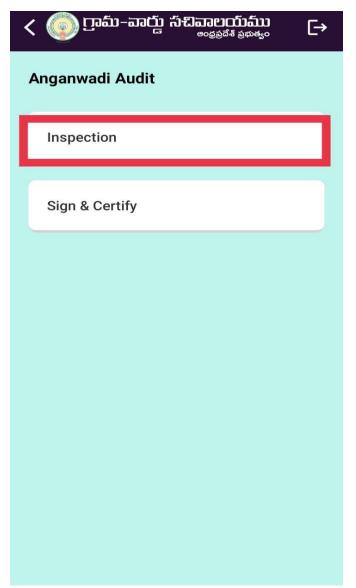

#### Nadu Nedu Works:

Q1.Whether the Anganwadi Centre (AWC) is taken up under Nadu Nedu Works? Select "Yes" or "No."

If Yes, select the type of works from the dropdown menu: Building with Furniture, Repairs with Furniture, or Only Furniture.

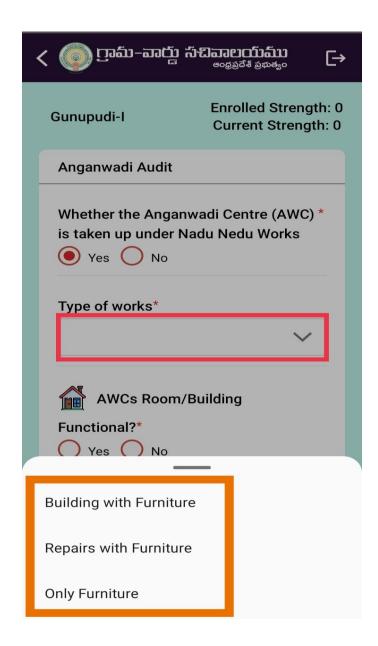

#### AWC's Room/Building:

Q2. Is Functional?

Select "Yes" or "No" to indicate whether the AWC's room or building is functional and in proper condition.

If the answer is No, select If it is repairable? "Yes" or "No"

#### Toilets:

Q3. Are Toilets available? Select "Yes" or "No" to indicate whether the AWC has toilets. If the answer is "Yes"

a)Functional? Select "Yes" or "No" to indicate whether the toilets at the AWC are functional.

b) Running Water? Select "Yes" or "No" to indicate whether running water is available in the toilets.

c) Repairs Required: Select "Yes" or "No" to indicate whether repairs are required for the toilets.

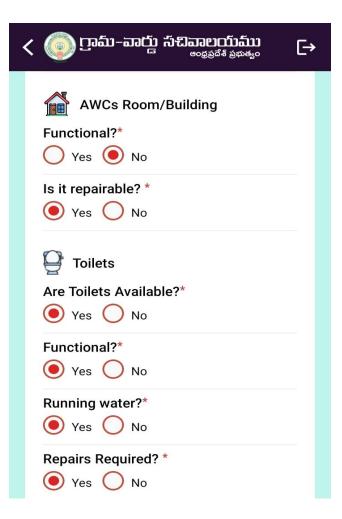

#### **Drinking Water:**

Q4. Panchayat/Municipal Tap? Select "Yes" or "No" to indicate whether the AWC has access to drinking water from a Panchayat/Municipal tap.

Q5. R.O Unit Available? Select "Yes" or "No" to indicate whether an R.O unit is available for drinking water purification.

#### **Electrification:**

Q6.Fans Required? Select "Yes" or "No" to indicate whether fans are required at the AWC. If Yes, enter the maximum count of fans required (up to 3).

Q7.Tube Lights Required? Select "Yes" or "No" to indicate whether tube lights are required at the AWC.

If Yes, enter the maximum count of tube lights required (up to 4).

Q8. Wiring? Select "Yes" or "No" to indicate whether wiring is required at the AWC.

| ్రం గ్రామ్-వార్డు సచివాలయము<br><sub>లంభపరేశ్ ప్రభుత్వం</sub> | €→ |
|--------------------------------------------------------------|----|
| Drinking Water                                               |    |
| Panchayat/Municipal Tap?*                                    |    |
| 2. R.O Unit available?*                                      |    |
| Electrification                                              |    |
| Fans Required ? *                                            |    |
| Fans Count*                                                  |    |
| 3                                                            |    |
| Tube Lights Required?*                                       |    |
| • Yes • No                                                   |    |
| Lights Count*                                                |    |
| 4                                                            |    |
| Wiring Required?*                                            |    |
| 💽 Yes 🔵 No                                                   |    |

#### Furniture:

Q9. Availability of Furniture: Select "Yes" or "No" to indicate whether the AWC has furniture available.

Q10. Is Painting Required? Select "Yes" or "No" to indicate whether painting is required at the AWC.

Q11. Is Wall Art Required? Select "Yes" or "No" to indicate whether wall art is required at the AWC.

| < @ గ్రామ−వాదు సచివాలయము<br>ఆంథ్రప్రరేశ్ ప్రభుత్వం [→ |  |
|-------------------------------------------------------|--|
| Yes Vo                                                |  |
| Lights Count*                                         |  |
| 4                                                     |  |
| Wiring Required?*                                     |  |
| 💽 Yes 🔵 No                                            |  |
|                                                       |  |
| Furniture                                             |  |
| Availability of furniture?*                           |  |
| 💽 Yes 🔵 No                                            |  |
| Is painting required?*                                |  |
| 🖲 Yes 🔵 No                                            |  |
| Is wall art required?*                                |  |
| 💽 Yes 🔵 No                                            |  |
|                                                       |  |
|                                                       |  |
| Submit                                                |  |

#### Sign & Certify:

Once you have completed the survey and ensured all necessary fields are filled, click on the "Sign and Certify" tab. Then by clicking on the Download button a pre-populated inspection response will be stored as a pdf file in your device.

Print out the downloaded pdf file and get it signed with the concerned officers mentioned in the below image and also in the downloaded pdf format.

| < 💿 గ్రామ–వార్డు సచివాలయము<br><sub>అంథ్రవేశ్ ప్రభుత్యం</sub> 🕞 | < 💿 ಗಾಮ-ವಾಗ್ಲು ಸೆವಿವಾಲಯಮು 🕞                                                                                   |  |
|----------------------------------------------------------------|----------------------------------------------------------------------------------------------------|--|
| Anganwadi Audit                                                | Step 1: Please download the audit document in PDF format                                                      |  |
| Inspection                                                     | ل Download inspection to be certified                                                                         |  |
| Sign & Certify                                                 | Step 2: Get the document signed by WEA/WEDPS,<br>EA, AWC Supervisor certifying the audit and<br>upload a copy |  |
|                                                                |                                                                                                    |  |
|                                                                |                                                                                                    |  |
|                                                                |                                                                                                    |  |
|                                                                |                                                                                                    |  |
|                                                                |                                                                                                    |  |
|                                                                |                                                                                                    |  |

### Certify & Upload Signed document:

Click on the "Certify & Upload Signed document" button and select the scanned copy of the signed inspection response from your device's storage. After uploading successfully the Anganwadi centre will be moved to the completed list like shown in the image below.

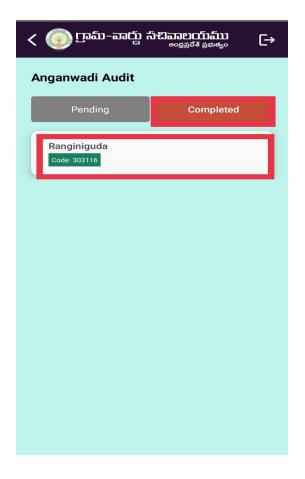

Technical Support Details Email us at <u>support@vsws.co.in</u> 9154409663 9154372352 9154409886 9154409884 9154372354 **Thank you!**